# **Preparing and Submitting Electronic Files for the 2016 IEEE International Electron Devices Meeting**

**Conference Specific Information Process Overview Supported Browsers Creating a User Account Uploading Files Acceptable File Formats/Recommended Fonts Reviewing your PDF Assigning Status to your PDF** 

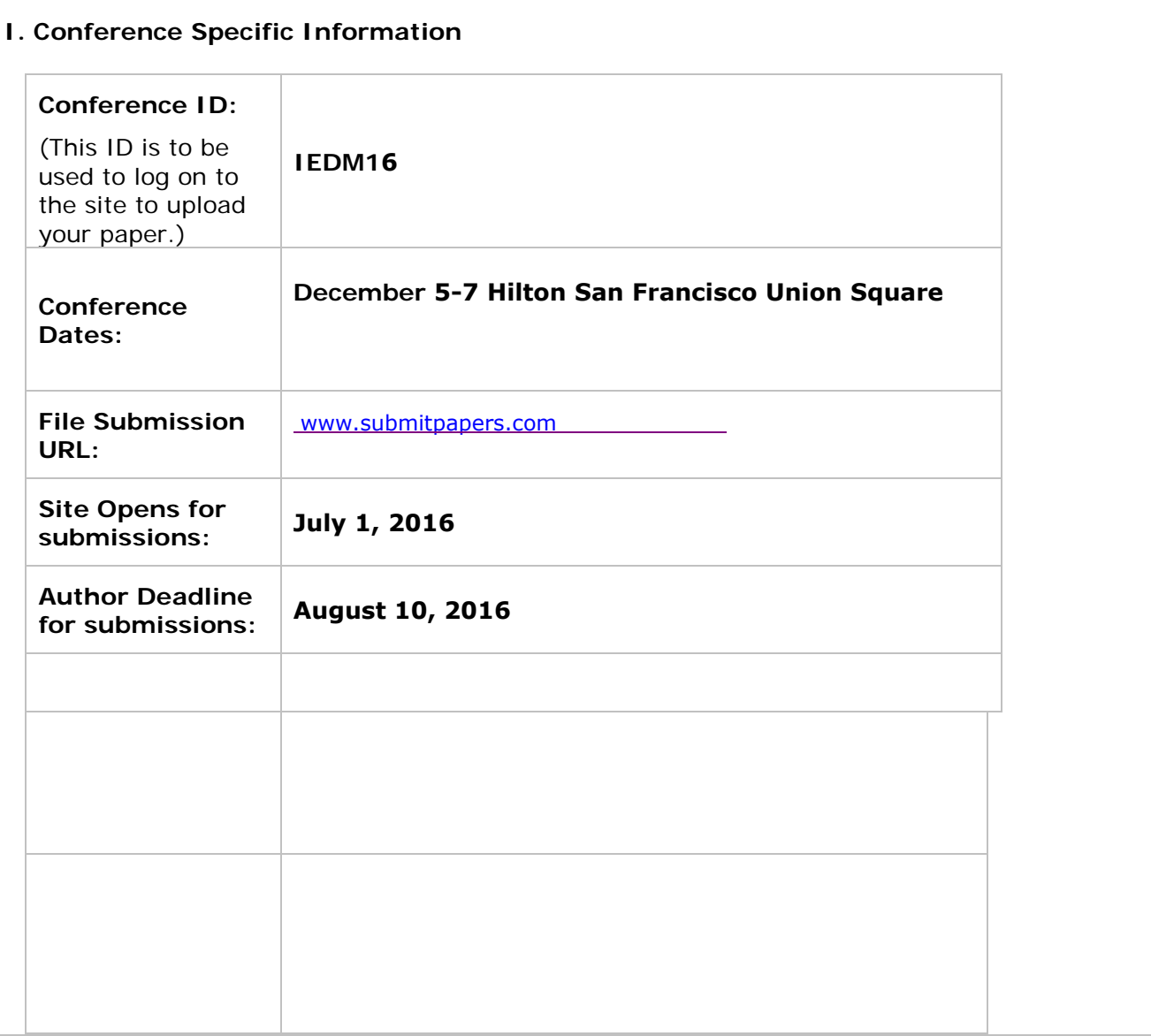

### **II. Process Overview**

Author Paper Submission Steps:

- Step 1) Author logs on to his/her account to [www.submitpapers.com](http://www.submitpapers.com)
- Step 2) Author uses log in credentials created when submitting abstract in June.
- Step 3) Author uploads their source file(s).
- Step 4) Author is notified via email that their file was received.
- Step 5) Source file(s) are converted to PDF.
- Step 6) Author is notified via email, with the PDF as an attachment, that their paper was converted and available for review and approval.
- Step 7) Author reviews PDF online and in print for correctness.
- Step 8) Author returns to the [www.submitpapers.com](http://www.submitpapers.com) to approve the PDF and reviews the Paper Title, Author and Affiliation information.
- Step 9) Author is sent confirmation via email that the PDF has been approved.
- Step 10) If revisions are needed and the author has approved the pdf, author must delete PID and create a new one.

## **III. Supported Browsers**

The following browsers are recommended:

- Microsoft<sup>®</sup> Internet Explorer
- Chrome
- **Firefox®**
- **Safari®**

# **IV. Uploading Files**

Once the author has logged in to the account, the "File Submission Status" page allows the author to submit their paper(s.)

Click on the "Submit New Title" button. Complete the required fields regarding the paper. Go to the "Source File Name:" field and click on the "Browse" button.

Select the file. Click on the "Submit" button. This uploads the file to the site.

# **VI. Acceptable File Formats/Recommended Fonts**

Submissions must include the source file(s) used to create the Acrobat PDF. The PDF is created according to specific requirements provided to ICP by the conference coordinator.

Acceptable formats for submission are as follows:

- Microsoft Word®
- Rich Text Format
- Microsoft PowerPoint<sup>®</sup>
- (La)TeX w/ DVI
- PDF (version 5.0 or higher)

If the paper submission includes multiple files e.g. LaTeX submissions, before uploading the files, they must be compressed into one file. This is accomplished by using any of the common compression programs such as WinZip®, PKZIP®, or StuffIt®. Common file extensions for such compression programs are: .zip, .tgz, .gz, .tar, .sit, .bin, and .hqx.

MAC Users: compressing your dvi and eps files for uploading may also create a hidden folder that is "seen" on the PC Platform. To remove the hidden file you can run this command on your zip file:

zip -d filename.zip  $MACOSX/\X$ "

LaTeX users must, at a minimum, submit a .dvi file and the graphic files (.eps) for conversion to PDF. If the graphic files are not located in the same folder as the LaTeX document (.tex,) create the compressed file with the folder structure preserved (no greater than 3 folder levels deep.) This is so that when the files in the compressed folder are uncompressed, the files are located where the .dvi expects to find them. The best way to create the .tex is to have the graphic files located in the same folder as the .tex. This way when the .dvi file is created, it will expect to find the graphic files in the same folder where it is located. And, it insures that the compressed file will include all the necessary files to create the .PDF file. Please keep filenames to no more than 11 characters.

The following fonts are the preferred fonts for conversion to PDF:

*Note: The most common problems with LaTeX submissions are missing graphic files, compressed file is missing the folder structure, or the figure filenames exceed 11 characters.*

- 
- 
- Arial MT Symbol
- 
- 
- 
- 
- 
- Courier, Italic

#### **VII. Reviewing your PDF**

When the PDF is ready for review, an email is sent to the author. The email will include the PDF as an attachment. Review the PDF online and in print (this requires Adobe® Acrobat Reader 5.0 or higher.) The author then logs into the site and approves or revises the PDF. The PDF is also available for viewing and saving on the *File Submission* website.

#### **VIII. Assigning Status to your PDF**

Assigning a status to the PDF simply means to Approve or Not Approve the PDF.

Your options are:

- "Approve Paper" the Author approves the PDF for publication and the Paper Title, Author, and Affiliation information.
- "Revise Paper" to revise the current version of the paper by submitting a revised version of the source file.
- AdobeSanMM Courier, Bold
- AdobeSerMM Courier, Bold Italic
	-
- Arial MT, Italic  **Times New Roman PS MT**
- Arial MT, Bold  **Times New Roman PS MT, Italic**
- Arial MT, Bold Italic  **Times New Roman PS MT, Bold** 
	- Computer Modern Times New Roman PS MT, Bold Italic
	- Courier Courier Courier Courier ZapfDingbats
- "Request Manual Conversion" means that the problem you see in the PDF is not in your source file and you would like your PDF re-created. In the comments field, please provide a description of the problem and the page the problem can be found on in order to insure it is corrected.
- "Delete Paper" the PDF has been approved by the author by mistake. The PID needs to be deleted to insure it is not published.
- "Withdraw Paper" the author has decided not to publish this title at this time and is communicating to the conference personnel that he/she will not be contributing to the conference.

*Note: Once the PDF has been "approved," it cannot be revised. The PID must be deleted and the author must start over by clicking on the "Submit New Title" button.*

File Submission Site Technical Support is available at support@incontrolproductions.net